# BUỔI 03 - SEO ONPAGE

## **Nội Dung Buổi Học**

- 1. Seo Onpage là gì? Các công việc của Seo Onpage.
- 2. Các tiêu chí về tên miền. Cách lưa chon tên miền tối ưu cho Seo.
- 3. Domain Authority là gì? Phương pháp tăng chỉ số Domain Authority.
- 4. Kỹ thuật viết tiêu đề, mô tả cho website.
- 6. Cách thức tối ưu hóa hình ảnh.
- 7. HTML và XML Sitemaps. Kỹ thuật tạo sitemap XML.
- 8. Tìm hiểu về Rich Snippet. Các loại Rich Snippet thông dụng. Cài đặt Rich Snippet &Authorship.
- 9. CTR là gì? Cách thức tăng tỷ lệ CTR trên Google Search.

## *1. Seo Onpage Là Gì ?*

Seo Onpage là quá trình tối ưu hóa website và nội dung các trang trong website nhắm giúp trang web của bạn trở nên thân thiện hơn với các bộ máy tìm kiếm.

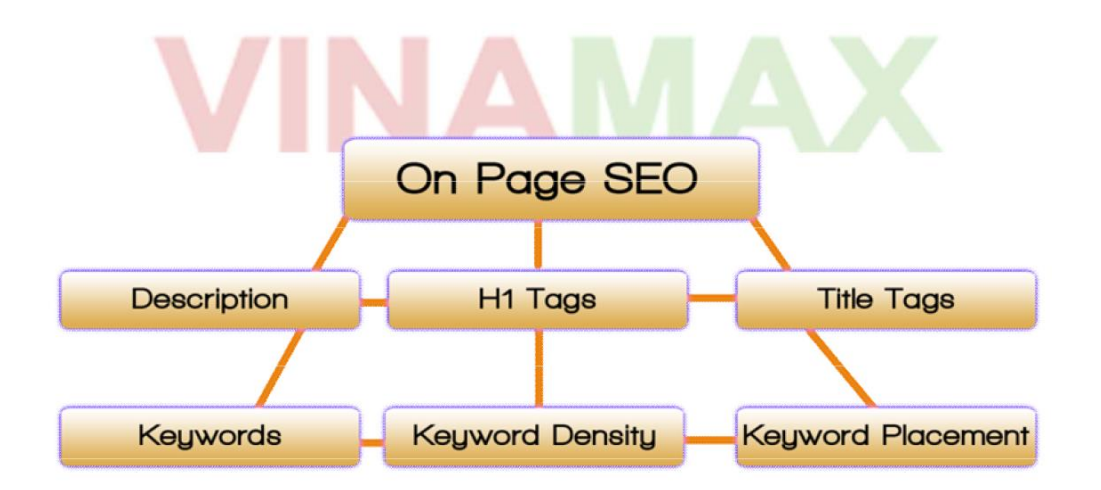

Điều này có ý nghĩa quan trọng khi làm SEO vì các SE sẽ đánh giá cao trang web của bạn và gia tăng vị trí xếp hạng trên các SE nếu bạn thực hiện Onpage tốt.

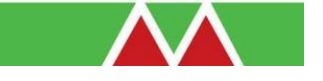

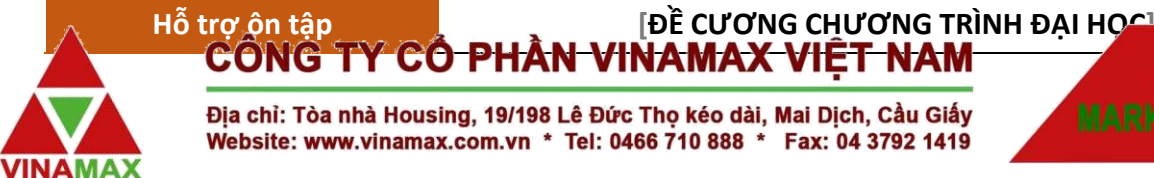

#### Địa chỉ: Tòa nhà Housing, 19/198 Lê Đức Thọ kéo dài, Mai Dịch, Cầu Giấy Website: www.vinamax.com.vn \* Tel: 0466 710 888 \* Fax: 04 3792 1419

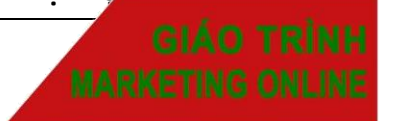

## **Một Website tốt cần tối ưu cơ bản các vấn đề sau :**

- Tối ưu thẻ tiêu đề.
- Tối ưu thẻ meta keywords.
- Tối ưu thẻ mô tả.
- Tối ưu hóa các thẻ heading.
- Tối ưu SEO Friendly (Đường dẫn thân thiện)
- Tối ưu hình ảnh.
- Tối ưu mật độ từ khóa (keywords density).
- Xây dựng sitemap cho website.
- Tối ưu hóa về cấu trúc liên kết nội bộ.
- Tối ưu tốc độ tải trang .

## **2.***Các tiêu chí về tên miền. Cách lựa chọn tên miền*

## *trong* **Seo Tiêu chí 1: Càng ngắn càng tốt**

Mặc dù một tên miền ngắn thì rất khó đăng ký hiện nay ( tất cả tên miền .com,.net,.org có ít hơn 4 ký tự đều đã được đăng ký hết), nhưng trừ khi bạn muốn tên miền là tên đầy đủ của công ty bạn, bạn nên chọn tên miền ngắn nhất có thể được ( msn.com, hpc.com, ...). Tên miền ngắn thì dễ nhớ, dễ gõ địa chỉ, và dễ dàng khi cần thiết kế nhãn hiệu, logo...

## **Tiêu chí 2: Tên miền chưa từ khóa (Domain Keyword)**

- daotaoseo.com
- hocketoan.com

## **Tiêu chí 3: Dễ nhớ**

Bạn sẽ dễ dàng để nhớ các tên nhu Art.com, Business.com... Bạn cũng có thể nhớ những tên đặc biệt như Yahoo.com, Amazon.com hay Google.com. Những tên miền có một ý nghĩa đặt biệt, và khi phát âm giàu âm điệu, dễ nghe, dễ đọc thì sẽ dễ nhớ hơn. Những tên miền ngộ nghĩnh thì cũng dễ nhớ ( Alibaba.com, Umbala.com,...).

## **Tiêu chí 4: Không gây nhầm lẫn**

Một tên miền tốt phải không tương tự hoặc dễ gây nhầm lẫn với tên miền sẵn có. Nếu tên miền sẵn có là một thương hiệu đã được đăng ký, bạn có thể gặp rắc rối khi sử dụng tên miền tương tự. Một khía cạnh cần phải lưu ý là tên miền của bạn cần phải dễ đọc khi bạn phải đọc tên miền cho ai đó qua

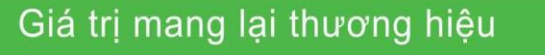

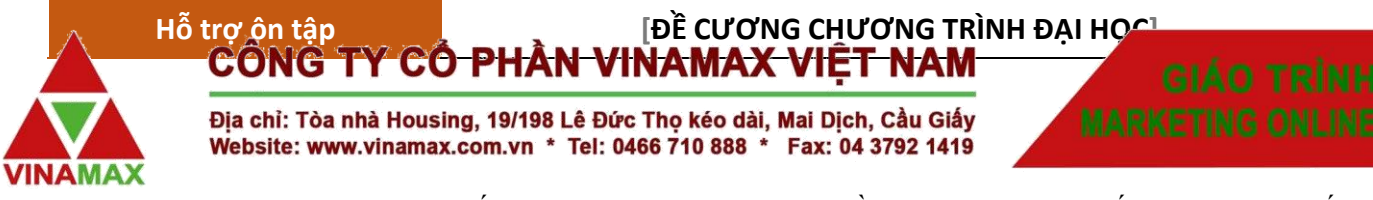

điện thoại. Đừng dùng các dấu gạch ngang (-) trong tên miền của bạn (trừ khi bắt buộc), bởi vì rất dễ nhầm lẫn khi đọc và và gõ các tên miền loại này.

#### VD: G7-group.com

#### **Tiêu chí 5: Khó viết sai.**

Nếu mọi người có thể viết sai cái gì đó, họ sẽ viết sai! Tên miền càng dài và càng phức tạp thì càng nhiều khả năng bị viết sai. Nếu tên miền của doanh nghiệp bạn dài hoặc rắc rối, bạn sẽ mất đi nhiều khách hàng. Một số kẻ sẽ lợi dụng sự nhầm lẫn của người truy cập khi gõ sai một địa chỉ của để chỉ đến một website khác.

VD: hyundaicounty.com/ - Tên miền dễ viết sai.

**Tiêu chí 6: Tên miền phải liên quan đến tên hoặc lĩnh vực hoạt động của doanh nghiệp bạn** Ví dụ: Công ty hoạt động trong lĩnh vực thiết kế nội thất – thietkenoithat.com

#### **Tiêu chí 7: Tên miền phải xây dựng dựa trên khách hàng mục tiêu**

Với rất nhiều phần đuôi của tên miền hiện nay, nguời sử dung interrnet phần lớn vẫn quen thuộc với những tên miền .com, .net, .org. Nếu khách hàng mục tiêu của bạn là toàn cầu, tên miền .COM, .NET sẽ có lợi cho bạn. Nếu bạn muốn nhấn mạnh doanh nghiệp bạn ở một quốc gia, bạn sẽ xem xét đề có một tên miền quốc gia ( .VN, .UK, .DE,...) và đó là sự chọn lựa đúng đắn của bạn.

## *3. Domain Authority là gì? Phương pháp tăng chỉ số Domain Authority.*

### 3.1. Domain Authority là gì?

- Domain Authority là một chỉ số do SEOMOZ đưa ra để xác định độ uy tín (độ trust) và độ mạnh của một tên miền hay một website.

- Khác với PA (Page Authority) chỉ tính cho một trang web cụ thể( webpage), Domain Authority được tính cho toàn bộ website. Đánh giá dựa trên 3 yếu tố: Tuổi đời domain, mức độ phổ biến tên miền, kích thước website.

### **3.1.1. Domain Age – Tuổi đời domain.**

Tuổi đời domain nghĩa là thời gian tính từ ngày khởi tạo đến thời điểm hiện tại. Tuổi đời domain càng cao thì các máy tìm kiếm càng tin tưởng và đánh giá cao và tác động tích cực đến Domain Authority.

### **3.1.2. Domain Popularity – Tính phổ biến của domain**

Được xác định thông qua số lượng backlink và chất lượng backlink trỏ về website (Có nhiều backlink tự nhiên)

#### **3.1.3. Domain Size (Độ lớn của domain)**

 $1 - 1$   $1 - 1$ 

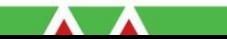

Nói cho dễ hiểu, thì nếu domain của bạn càng có nhiều trang được Google hay các máy tìm kiếm khác index nhiều thì Domain Authority của bạn càng có khả năng cải thiện, điều đó đồng nghĩa với "size" của domain bạn càng tốt hơn. Thêm một yếu tố nữa, đó là nếu bạn càng có nhiều link trỏ đến

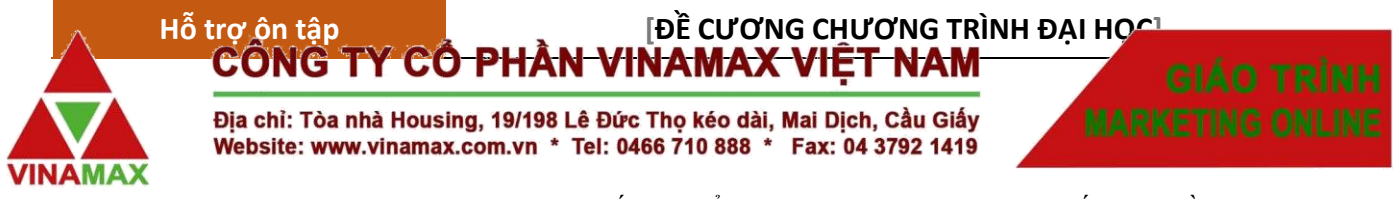

website của bạn (inbound link) thì nó sẽ tốt hơn để cải thiện domain size. Mà muốn có nhiều inbound link, nhiều trang được index thì không có gì khác ngoài việc tạo nội dung thật chất lượng và đa dạng.

## 3.2. Phương pháp tăng chỉ số Domain Authority.

## **3.2.1. Guest Blogging – Viết blog cộng sinh.**

Hình thức viết bài trên các Blog nổi tiếng có nhiều người truy cập. Chủ Blog cho phép chèn backlink dofollow trỏ về website riêng của mình. Nâng cao chất lượng của Backlink.

## **3.2.2. Sử dụng Social Bookmarking**

Hình thức gửi bài (submit link) lên các trang mạng xã hội: Facebook, Twiter, Tumblr…

## **3.2.3.Tham gia các Forum.**

Tham gia viết bài trên các Forum (cho phép chèn link vào chữ ký hoặc bài viết) và tham gia thảo luận với mọi người trên đó.

## **3.2.4. Xây dựng liên kết nội bộ thật tốt**

**Công thức:** Tối ưu liên kết nội bộ -> cải thiện Page Authority -> tác động lên Domain Authority.

## **3.2.5.Cập nhật nội dung thường xuyên**

## 3.3. Cách kiểm tra Domain Authority

## **Cài đặt addon Mozbar**

Trình duyệt firefox https://addons.mozilla.org/vi/firefox/tag/mozbar

## Trình duyệt chrome.

https://chrome.google.com/webstore/detail/mozbar/eakacpaijcpapndcfffdgphdiccmpknp

## *4. Kỹ thuật viết tiêu đề và mô tả cho website.*

- Độ dài tiêu chuẩn:
- $+$  Title  $<$  65 ký tự.
- + Metadescription < 160 ký tự.
- Chứa từ khóa cần Seo, xuất hiện tại vị trí đầu tiên trong thẻ tiêu đề.
- Rõ ràng, mang tính miêu tả nội dung, sản phẩm dịch vụ hay website.
- Nên sử dụng tiếng việt có dấu.
- Bao quát hết nội dung của bài viết, website.

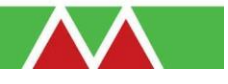

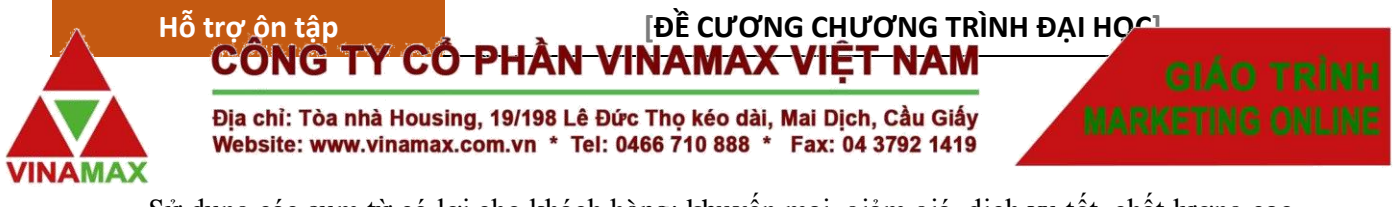

- Sử dụng các cụm từ có lợi cho khách hàng: khuyến mại, giảm giá, dịch vụ tốt, chất lượng cao, chăm sóc tân tình... Nhưng không nên quá lam dung.

- Sử dụng các từ ngữ nhấn mạnh: Duy nhất, số 1…

- Có chứa các từ ngữ mang tính chất hành động (Mua ngay, click ngay…), Tên sản phẩm đầy đủ - Thường áp dụng cho các trang bán hàng.

- Chứa tên thương hiệu.
- Hấp dẫn, nhìn phát bấm luôn.

## **Công thức viết Title cho sản phẩm kinh doanh online**

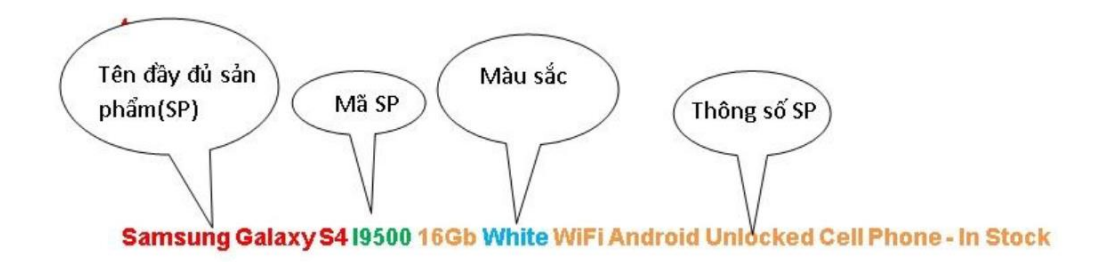

## **Công thức viết Meta Description cho sản phẩm kinh doanh online**

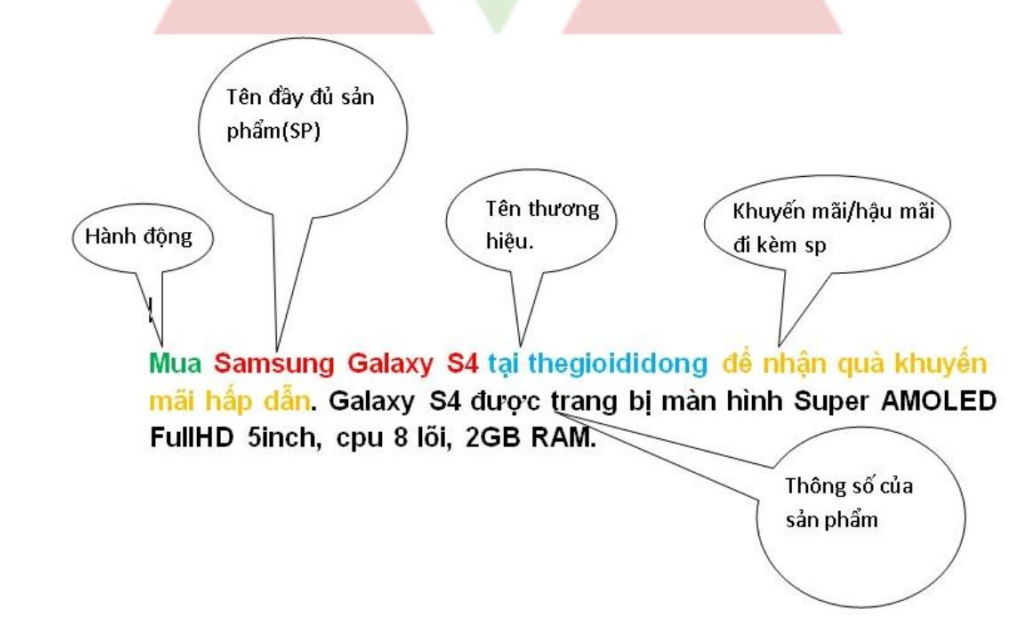

## *5. Kỹ thuật tối ưu hóa hình ảnh.*

1 - Đặt tên file chứa từ khóa.

2 - Sử dụng dấu gạch dưới trong tên fileai thương hiệu

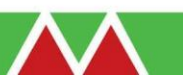

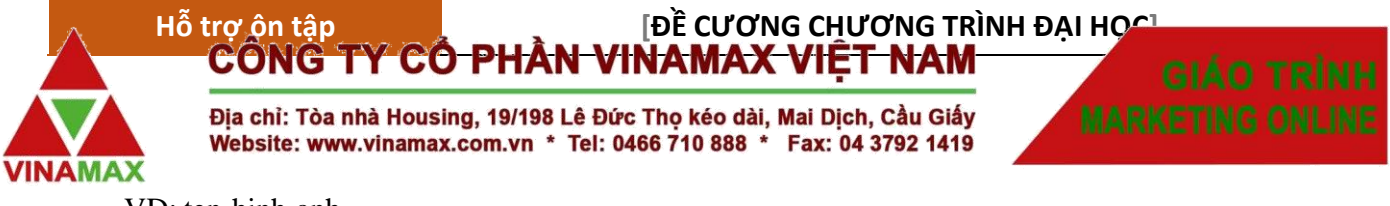

VD: ten-hinh-anh

- 3 Kích thước hình ảnh (tối thiểu 320 pixel, tối đa 1280 px).
- 4 Định dạng tỷ lệ: hình vuông hoặc tỷ lệ 4:3 hoặc 16:10
- 5 Sử dụng Alt và Title chứa từ khóa cho hình ảnh.
- 6 Sử dụng text gần hình ảnh chứa từ khóa.
- 7 Nội dung hình ảnh phải phù hợp với từ khóa.

## *6. HTML và XML Sitemaps. Kỹ thuật tạo sitemap XML.*

#### **7.1. Sitemap là gì?**

Sitemap là 1 sơ đồ của website giúp cho người dùng và Google dễ dàng trong việc thực hiện tìm kiếm nhanh để tìm ra thông tin cần thiết cũng như trong việc di chuyển thông qua các đường link trên website của bạn. Nhiệm vụ của sitemap là hướng dẫn cho các công cụ tìm kiếm thu thập thông tin của website một cách hiệu quả và cập nhật những thay đổi trên website của bạn.

#### **Sitemap có 2 loại:**

Sitemap cho người dùng: Giúp người dùng dễ dàng tìm kiếm nhanh chuyên mục cần thiết. Sitemap cho người dùng có đuôi .html.

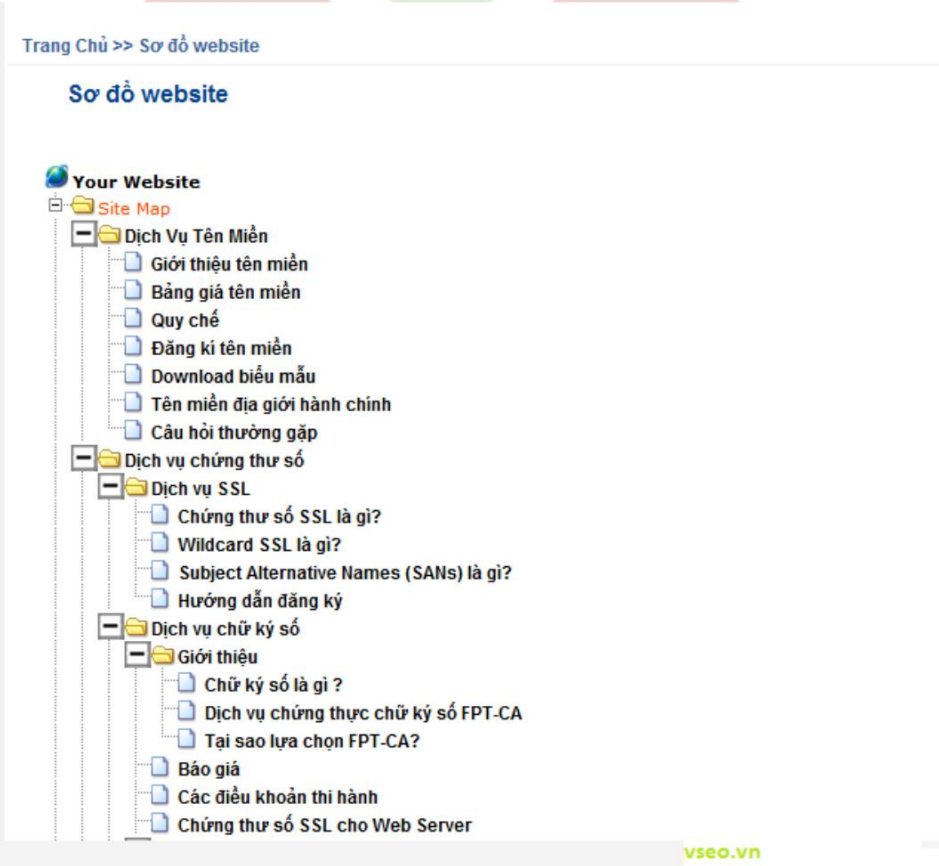

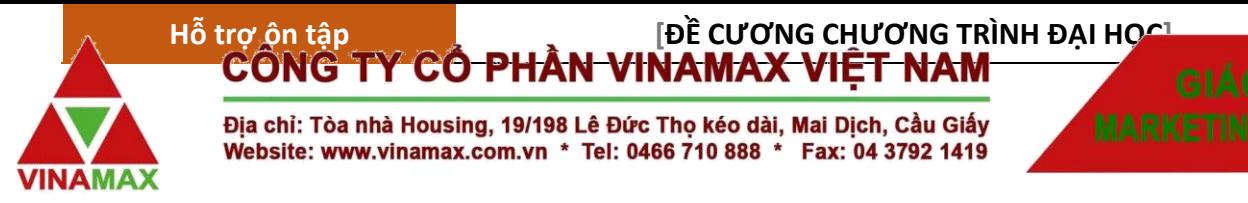

#### **Sitemap cho Search Engine:**

(Bộ máy tìm kiếm gọi tắt là SE) là nơi mà các SE đọc đầu tiên, từ đó sẽ đi đến các link trong website của bạn, lúc đó quá trình index sẽ nhanh hơn bình thường. Sitemap cho SE thường có đuôi là xml.

### **7.2. Cách Tạo Sitemap.**

#### **Bước 1:**

Vào địa chỉ : http://www.xml-sitemaps.com

- Điền domain cần tạo sitemap.

- Chọn thông số là daily, weekly...ở ô Change frequency

- Tại Priority : bạn có 2 lựa chọn là tự động thiết lập hoặc thiết lập bằng tay. Chọn Automatically Calculated Priority

- Bấm vào: Start
- Chờ chạy xong, rất nhanh nếu website bạn đơn giản và ít trang và ngược lại.

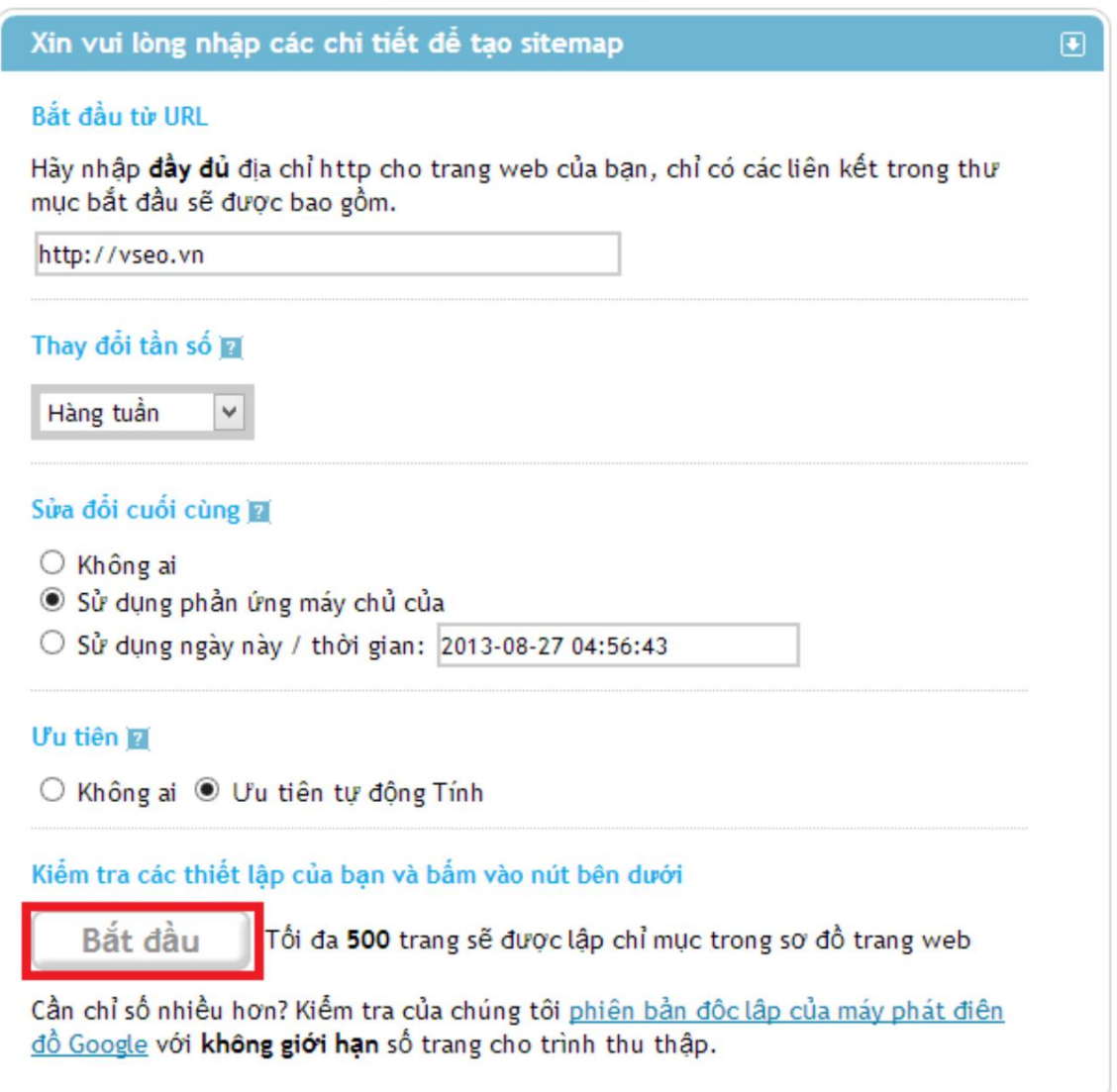

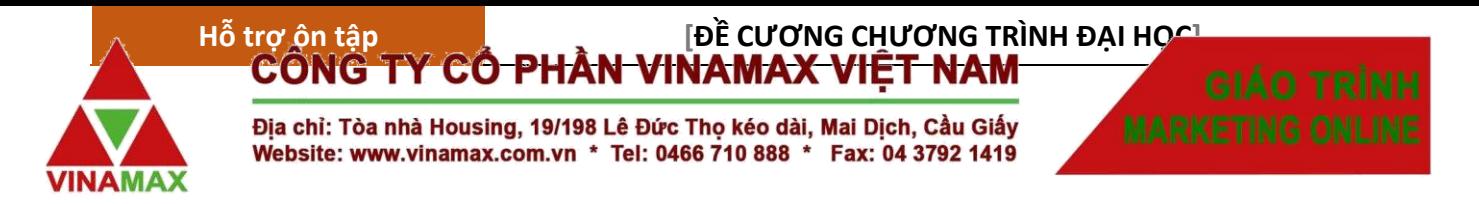

**Bước 2:** Down 5 file: sitemap.xml, ror.xml, sitemap.html và urllist.txt về máy:

**Bước 3:** Upload lên root (ngang với public.html, index.php , index.asp, index.html...) và verify sitemap.

(\*) *Lưu ý:* Sử dụng phần mềm File Zilla để upload.

- Link dowload phần mềm: https://filezilla-project.org/download.php

## *7. Tìm hiểu về Rich Snippet. Cài đặt Rich Snippet & Authorship.*

### **8.1. Rich Snippets là gì ?**

Rich Snippet là thông tin hiển thị trên kết quả trả về của bộ máy tìm kiếm (Google, Yahoo, Bing, …) được thể hiện dưới dạng Sao, hình ảnh, xếp hạng đánh giá… nhằm làm tăng độ nổi bật của trang web.

### **8.2. Lợi ích của Rich Snippets.**

- Có thêm nhiều thông tin trong kết quả tìm kiếm, bên cạnh: Tiêu đề, Url, Mô tả.

- Tăng độ nổi bật của website --> tăng tỷ lệ click vào website đó.

- Tăng độ tin tưởng của khách hàng vào website.

 $\rightarrow$  Làm nổi bật kết quả tìm kiếm trên Google  $\rightarrow$  Tăng tỷ lệ CTR

### **8.3. Các loại Rich Snippets.**

- **Author** – Hiển thị đường link dẫn tới tác giả kèm theo ảnh cá nhân và tên của tác giả bài viết. Thông tin này giúp người dùng xác định được ai là người viết bài này, và nếu bạn sử dụng Google Plus thì có thể cho phép hiển thị ảnh avatar và link trỏ tới trang cá nhân trên Google Plus.

- **Breadcrumbs** – Hiển thị link điều hướng trong chuyên mục bài viết. Công dụng của nó là giúp người tìm kiếm hiểu rõ bài viết đó nằm trong chuyên mục nào và cấu trúc liên kết dẫn tới nó.

- **Event** – Hiển thị các thông tin quan trọng của những sự kiện mà bạn đang tổ chức và đăng nó lên website. Các thông tin này bao gồm tên event, thời gian diễn ra, thời gian kết thúc, địa điểm tổ chức event.

- **Organizations** – Hiển thị thông tin của cơ quan, tổ chức sở hữu website. Các thông tin này bao gồm tên tổ chức, địa chỉ văn phòng, số điện thoại và đường dẫn tới website.

- **People** – Hiển thị nơi làm việc và vị trí làm việc của một cá nhân nào đó.

- **Products** – Nếu bạn là một người bán hàng trên mạng thì cũng có thể thêm các thông tin cần thiết về sản phẩm của mình trên máy tìm kiếm như giá tiền, đánh giá.

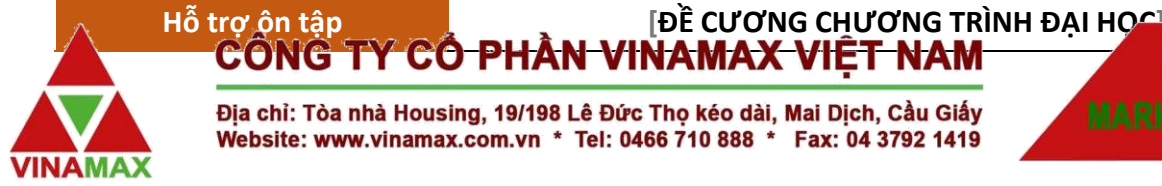

Địa chỉ: Tòa nhà Housing, 19/198 Lê Đức Thọ kéo dài, Mai Dịch, Cầu Giấy Website: www.vinamax.com.vn \* Tel: 0466 710 888 \* Fax: 04 3792 1419

- **Recipes** – Đây là thông tin thú vị dành cho các blog chuyên về ẩm thức và dạy nấu ăn đây. Tính năng này sẽ hiển thị những thông tin quan trọng của một bài viết chuyên về ẩm thực như thời gian hoàn thành, lượng calories có trong món ăn và thông tin đánh giá bài viết.

- **Review** – Hiển thị giá thành sản phẩm và xếp hạng đánh giá cho sản phẩm đó. Thích hợp với các blog marketing hay affiliate.

- **Software Application** – Khi bạn đăng một ứng dụng hay phần mềm nào đó lên website và muốn hiển thị thông tin liên quan đến ứng dụng ngoài kết quả tìm kiếm thì chúng ta sẽ sử dụng cái này. Nó sẽ hiển thị một hình ảnh tượng trưng cho ứng dụng, kèm theo đó là giá tiền của ứng dụng đó.

- **Facebook Share** – Mặc định khi tiến hành chia sẻ một liên kết nào đó lên Facebook, liên kết đó sẽ tự động hiển thị tiêu đề, hình ảnh và trích đoạn giới thiệu. Thông thường thì chúng ta không thể kiểm soát những thông tin này để hiển thị theo ý muốn. Nhưng giờ đây bạn có thể làm được điều đó với Rich Snippets bao gồm tùy chỉnh tiêu đề, trích đoạn giới thiệu và hình ảnh đại diện với Rich Snippets. Cái này được gọi theo 1 cái tên khác dành riêng cho nó là Facebook Open Graph.

## **8.4. Hướng dẫn hiển thị avatar trên máy tìm kiếm**

### **8.4.1. Mục đích của việc thiết lập Google Authorship cho Website:**

- Tăng tính tin cậy và minh bạch của nội dung đăng trên website khi xuất hiện trên kết quả tìm kiếm.

- Thu hút người click vào đường dẫn trên kết quả bài tìm kiếm để đọc bài viết nhiều hơn (đặc biệt là đối với những tác giả có uy tín và tên tuổi).

- Là một tiêu chí xếp trustrank của website.
- Hỗ trợ cho SEO.
- Thuận lợi hơn trong việc kết nối và chia sẻ.

- Bản thân tác giả sẽ có nhiều cơ hội được đưa vào vòng kết nối trên Google+.

## **8.4.2. Điều kiện cần**

- Tài khoản Google+ dành cá nhân: profile thông tin đầy đủ, ảnh avatar rõ mặt.

- Địa chỉ website muốn thiết lập quyền tác giả.

- Email dùng để đăng ký (Tốt nhất nên dùng email đuổi tên miền website)

### **8.4.3. Các bước thực hiện:**

### **Bước 1: Chỉnh sửa hồ sơ Google+**

### *Lựa chọn 1: Nếu bạn có địa chỉ email cùng domain với website*

- Truy cập https://plus.google.com/authorship, điền email của bạn và gửi cho Google. Bạn sẽ chỉ cần làm điều này 1 lần. Email của bạn sẽ xuất hiện trong mục Work trong tài khoản Google+ của bạn. Đồng thời domain blog sẽ xuất hiện trong mục Contributor (Cộng tác viên cho)

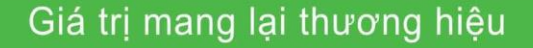

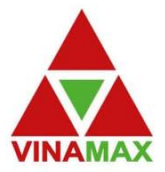

# $$

Địa chỉ: Tòa nhà Housing, 19/198 Lê Đức Thọ kéo dài, Mai Dịch, Cầu Giấy Website: www.vinamax.com.vn \* Tel: 0466 710 888 \* Fax: 04 3792 1419

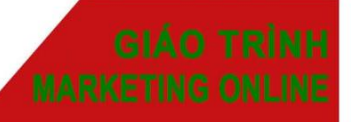

Bạn có thể liên kết nội dung bạn xuất bản trên một tên miền cụ thể (chẳng hạn như www.wired.com) để tiểu sử trên Google+ của bạn.

- 1. Hãy chắc chắn rằng bạn có một bức ảnh hồ sơ cá nhân với một headshot nhân biết.
- 2. Hãy chắc chắn rằng một góc khá hẹp có chứa tên của bạn xuất hiện trên mỗi trang nội dung của bạn (ví dụ, "Steven Levy").
- 3. Hãy chắc chắn rằng tên một góc khá hẹp của bạn phù hợp với tên trong hồ so của Google+ của bạn.
- 4. Xác minh ban có môt địa chỉ email (như stevenlevy@wired.com) trên cùng một tên miền như nội dung của bạn. (Không có địa chỉ email trên cùng một tên miền? Sử dụng phương pháp này để liên kết nội dung của bạn vào hồ sơ Google+ của bạn)

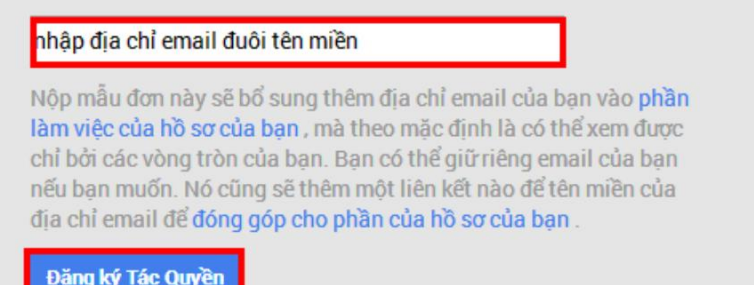

*Lựa chọn 2: Nếu bạn không có địa chỉ email cùng domain với website.*

Vào mục Hồ sơ --> Giới thiệu --> Liên kết và click chỉnh sửa. Click vào "Thêm liên kết tùy chỉnh" trong mục "Cộng tác viên cho". Click vào để thêm tiêu đề, đường dẫn website của bạn và bấm chon lưu.

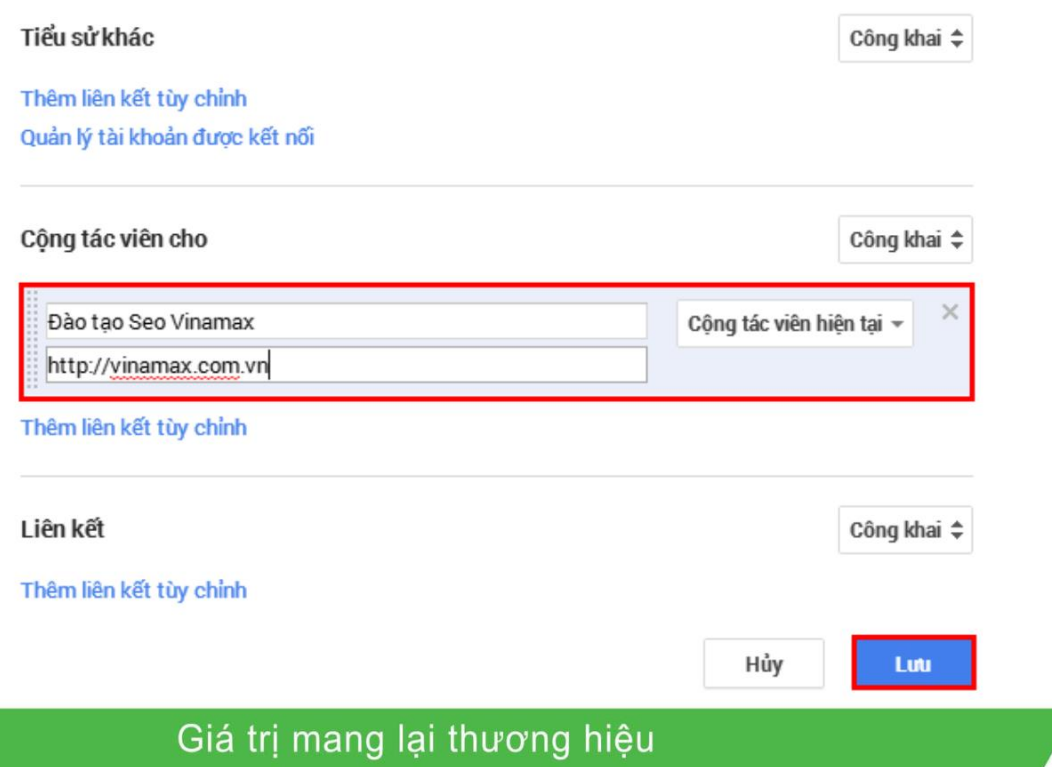

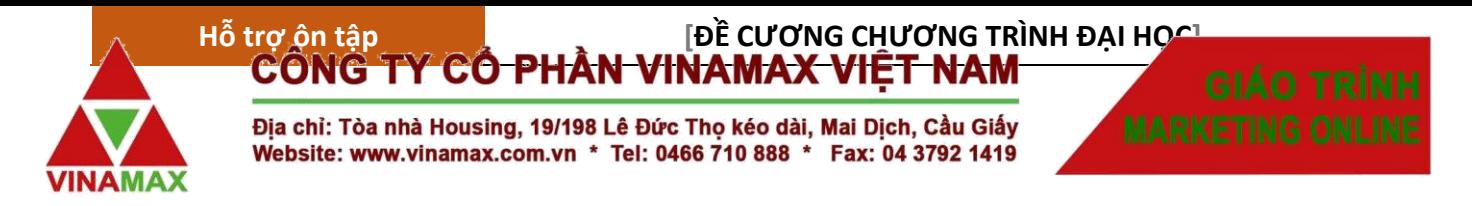

### **Bước 2: Cài đặt Google Authorship cho website.**

Thêm thẻ sau vào giữa cặp thẻ <head>...</head> trong website:

 $\langle$ link href="Link google plus profile" rel="author" />

Thay chữ "Link google plus profile" thành link dẫn tới trang cá nhân Google Plus cá nhân:

VD: <link href="https://plus.google.com/u/0/112328556900857035679/about" rel="author">

### **Bước 3: Kiểm Tra.**

Truy cập http://www.google.com/webmasters/tools/richsnippets để kiểm tra nó có hiện avatar trên website hay không.

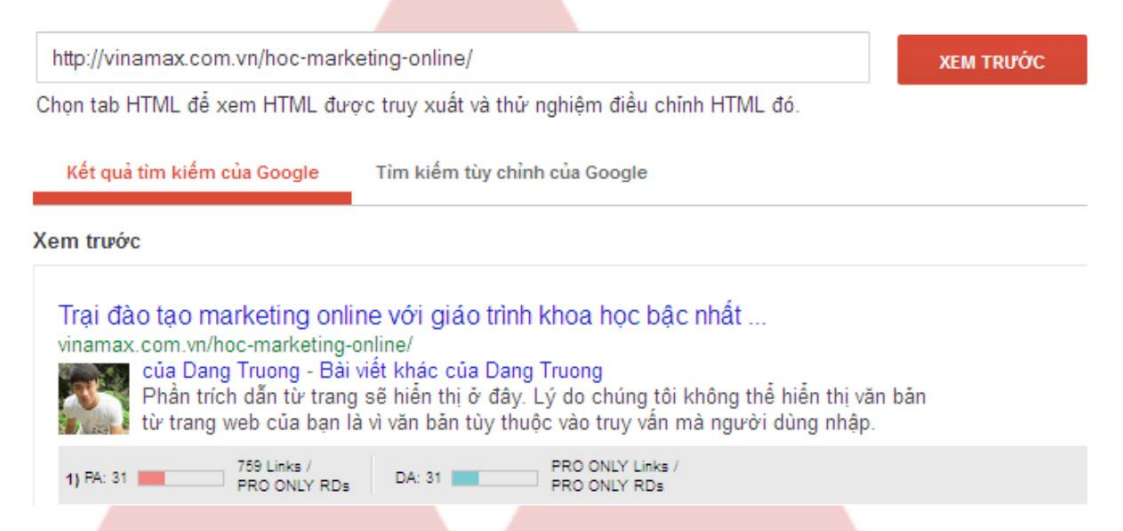

### **9. CTR là gì? Cách thức tăng tỷ lệ CTR trên Google Search.**

### **9.1. CTR là gì?**

Click Through Rate (CTR) trên Google Search nghĩa là tỷ lệ nhấp vào link so với tần suất hiển thị và tất nhiên nó sẽ biểu diễn dưới đơn vị phần trăm. CTR giúp cải thiện thứ hạng trên máy tìm kiếm cũng như tăng giá trị cho một từ khóa mà bạn đang giữ top. Vị trí của website bạn càng cao trên kết quả tìm kiếm thì tỷ lệ CTR cũng càng cao, nhưng đôi khi vị trí website lại không phải là yếu tố duy nhất ảnh hưởng đến tỷ lệ CTR mà sẽ phụ thuộc khá nhiều về những thành phần khác như Title, Meta Descriptions, Rich Snippets...

### **9.2. Cách thức tăng tỷ lệ CTR**

- 1. Viết tiêu đề hấp dẫn, gây tò mò.
- 2. Tối ưu thẻ thẻ meta description.
- 3. Sử dụng Google Rich Snippets.
- 4. Hiển thị avatar trên Google với Google Authorship.

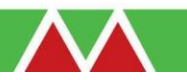